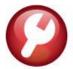

## **SY-117 QUICK REPORT & TASK SELECTOR**

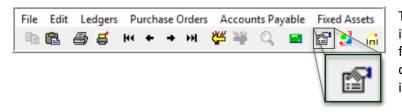

The Quick Report/Task Selector button is in the toolbar on all AUC screens. This feature allows a user to run any report or task in AUC quickly from any module instead of going to each module.

From any screen, click the toolbar button and type in the report or task number as displayed on the top left-hand corner of the report and click [Run Process]. For example, report 2171 shown below was run in August.

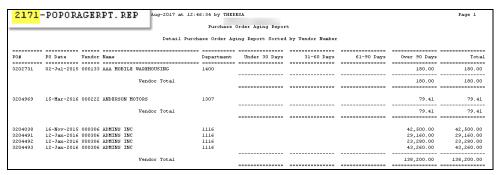

To re-run the report, use the new button on the toolbar and type in 2171. If the report number is not known, open a report lookup window by either a right—click of the mouse on the Enter Report/Task Number field or by clicking on the magnifying glass lookup button to select a report. The name of the report will also be displayed to allow the user to confirm the selection. Click on the report and then click on the [OK] button. The report prompt will be displayed; continue as usual to run the report.

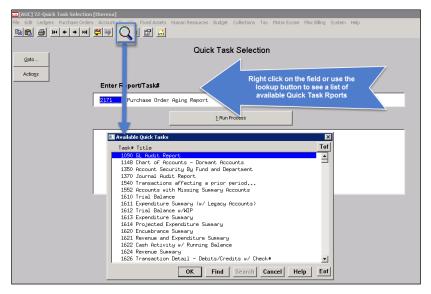

This process checks for permission to run the report. If not allowed to run the selected report, the following message will be displayed:

You dont have permission to run this process

Contact your system admin to grant you access or support@admins.com

Contact the super user to request that access be granted.

2553-APPORHLD.REP

## SY-117 QUICK REPORT & TASK SELECTOR

No invoice recei OWES TAXES/FINES

Project Not Complete No Social Security # on file No Social Security # Under Investigation

\*\*\* Grand Total \*\*\* # of Hold Codes: 8

## d 07Hold Code Code Description AD No Address ID No Feder NA Needs OW PJ SS IT Printed 07-Aug-2017 at 08:06:51 by ANTHEA Hold Codes Table Listing ------Status -----No Address on File No Federal ID# on file Needs Finance Approval Active

Active

## **22 SEPTEMBER 2020**

In some cases, the report will not be available for the Quick Select button. Follow the instructions on the screen to request adding a report.

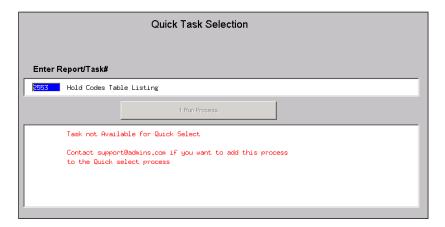

This Quick selection also works to display a given screen. Enter the screen number and click on the [1 Run Process] button to display the desired screen. Screen numbers may also be selected from the lookup.

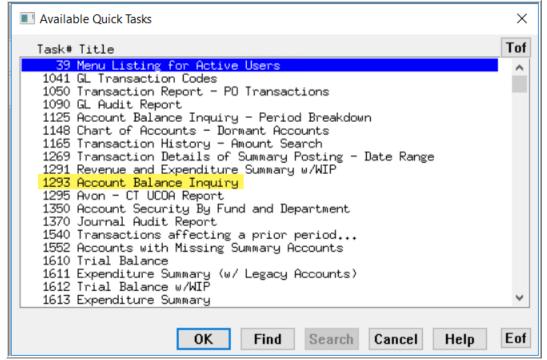

Figure 1 Task #1293, Account Balance Inquiry, is a screen that may be accessed from the Quick Task Selector